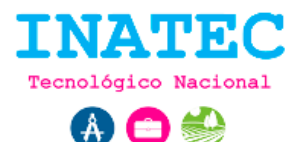

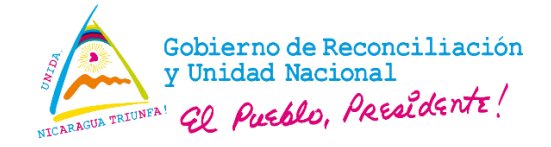

# **Gestionar perfil**

El sistema permite a los usuarios gestionar la información ligada a su cuenta, como información personal, contraseña del sistema y foto de perfil.

## **Actualizar foto de perfil**

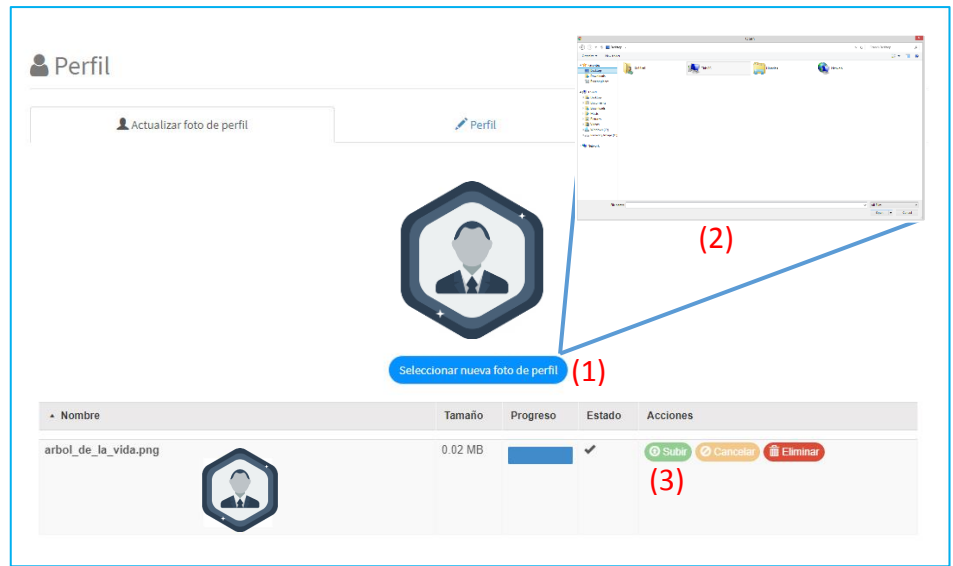

**Imagen 1. Actualizar foto de perfil.**

**URL:** http://www.inglesapp.creapedidos.com/profile

### **Secuencia normal:**

- El usuario pulsa el botón "Seleccionar nueva foto de perfil" **(1)** para abrir la ventana de los archivos del computador.
- Se selecciona la imagen a conveniencia para ubicar como imagen de perfil en el componente **(2)**.
- El usuario debe pulsar en el botón "Subir" **(3)** para que su imagen de perfil sea actualizada.

### **Excepciones:**

 Si la imagen no posee los requerimientos mínimos solicitados por el sistema no se realizara la adición de la misma, automáticamente el sistema notifica al usuario.

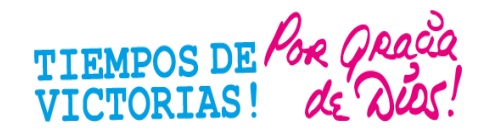

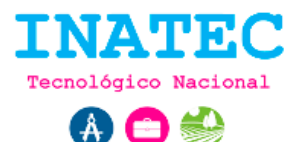

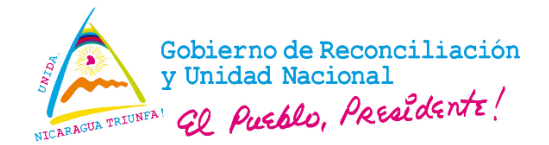

# **Actualizar información de perfil**

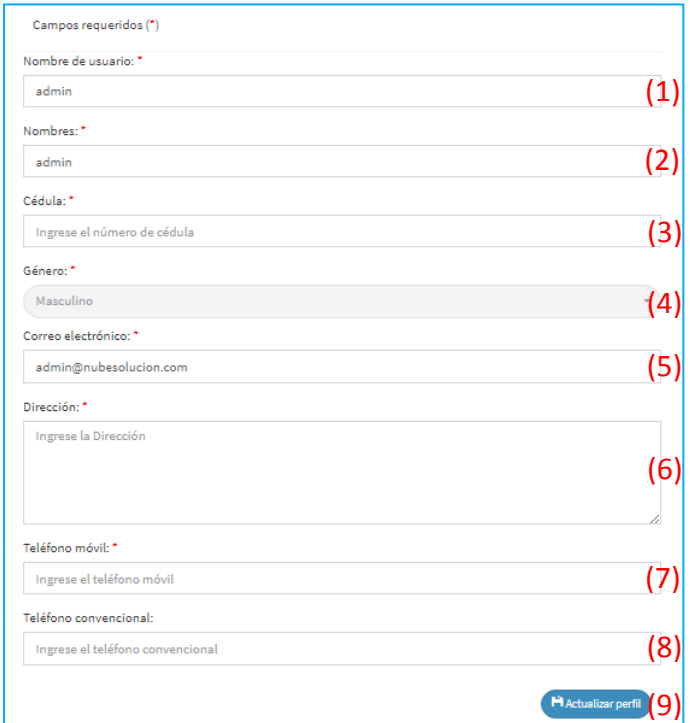

### **Imagen 2. Formulario para editar información de perfil.**

**URL:** http://www.inglesapp.creapedidos.com/profile

#### **Secuencia normal:**

- El usuario edita los datos en los campos de texto **(1-8)** correspondiente.
- El usuario pulsa el botón "Actualizar perfil" **(9)** y el sistema automáticamente actualiza los datos de perfil.

### **Excepciones:**

 Si el sistema realiza la validación de los datos y no son correctos, automáticamente el sistema notifica las entradas de datos incorrectos.

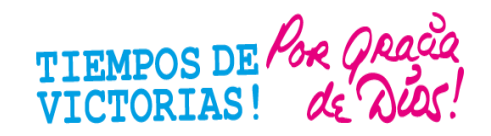

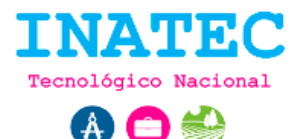

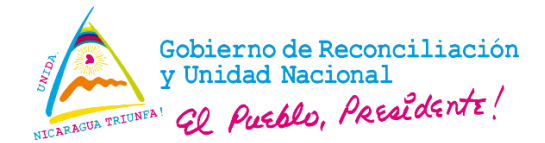

## **Actualizar contraseña**

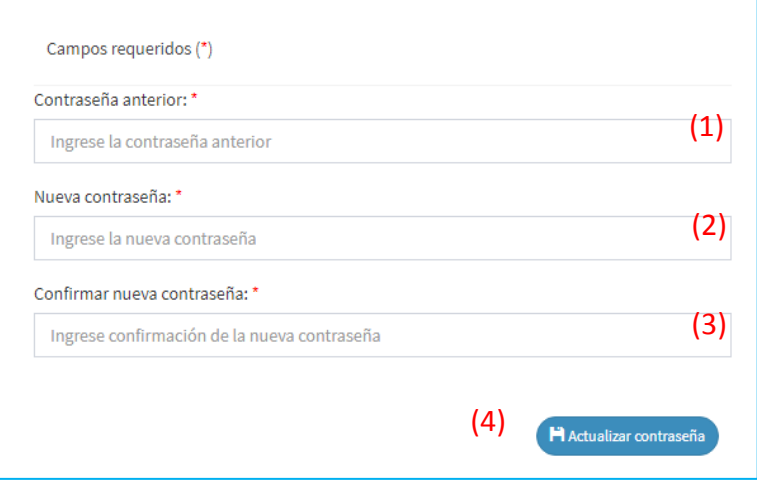

**Imagen 3. Formulario para editar contraseña.**

**URL:** http://www.inglesapp.creapedidos.com/profile

### **Secuencia normal:**

- El usuario edita los datos en los campos de texto **(1-3)** correspondiente.
- El usuario pulsa el botón "Actualizar contraseña" **(4)** y el sistema automáticamente actualiza la contraseña.

## **Excepciones:**

 Si el sistema realiza la validación de los datos y no son correctos, automáticamente el sistema notifica las entradas de datos incorrectos.

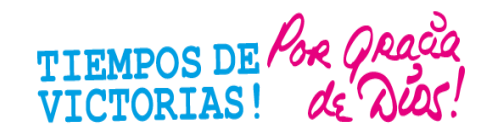